### 募集代理店Webサービス初期設定方法

募集代理店 Web サービスをご利用いただくには、以下の初期設定をあらかじめ実施ください。

#### 1.ポップアップブロックの設定

下記の手順に従い、ポップアップブロックの設定を実施ください。

① ブラウザのツール(T)⇒ポップアップブロック⇒ポップアップブロックの設定をク リックします。  $\triangle$ <sup>①</sup>

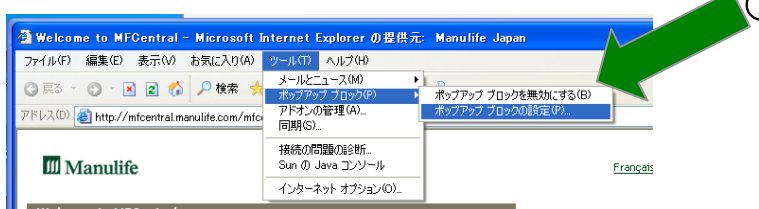

② 許可するWebサイトのアドレスに \*.manulife.co.jp (半角英字)と入力し「追加」 ボタンを押下、これにより、許可されたサイトに上記の\*.manulife.co.jp が入るの で、その後、OKをクリックし設定を終了してください。

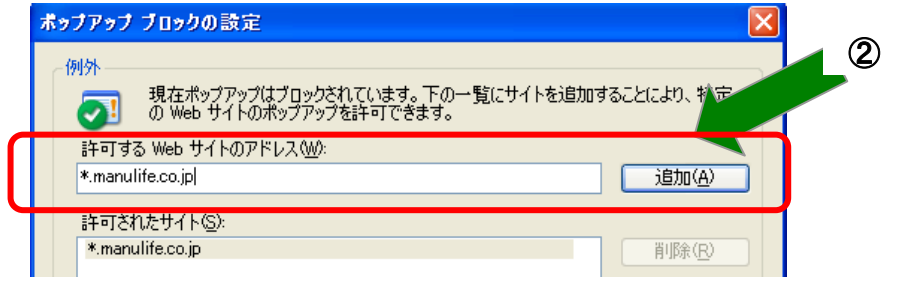

## 2.信頼済みサイトの設定

① ツール(T)⇒インターネットオプション⇒セキュリティ⇒信頼済みサイトに「サイ ト」ボタンを押下し

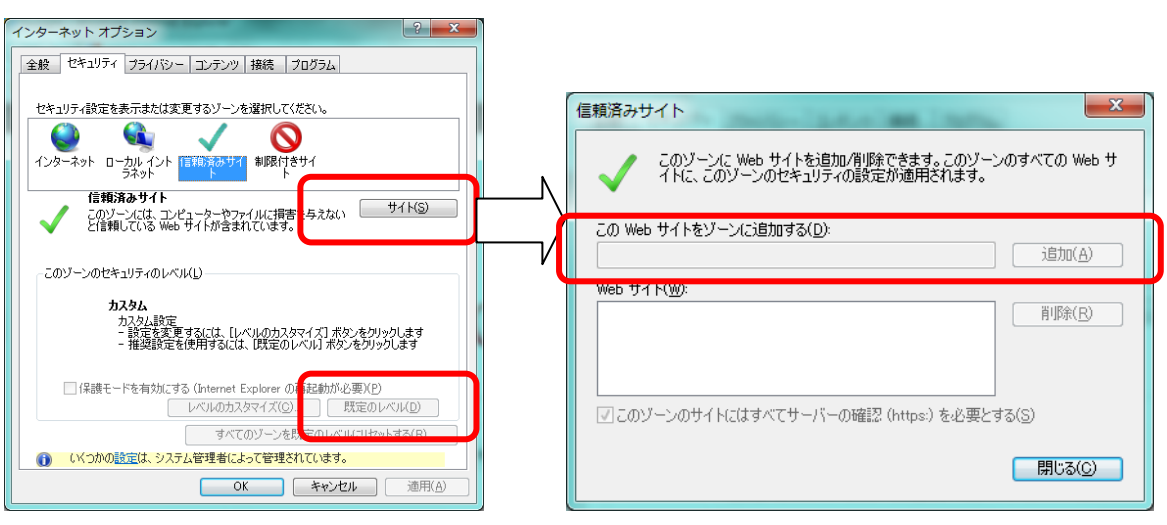

[https://\\*.manulife.co.jp](https://*.manulife.co.jp/) を追加ください。

# 3.ツールバー、「ツール(T)」が見つからない場合

Windows7 において、インターネットエクスプローラーのツールバーが表示されない場合、 または「ツール(T)」が見つからない場合、Alt を押下するとツールバーが表示されます。

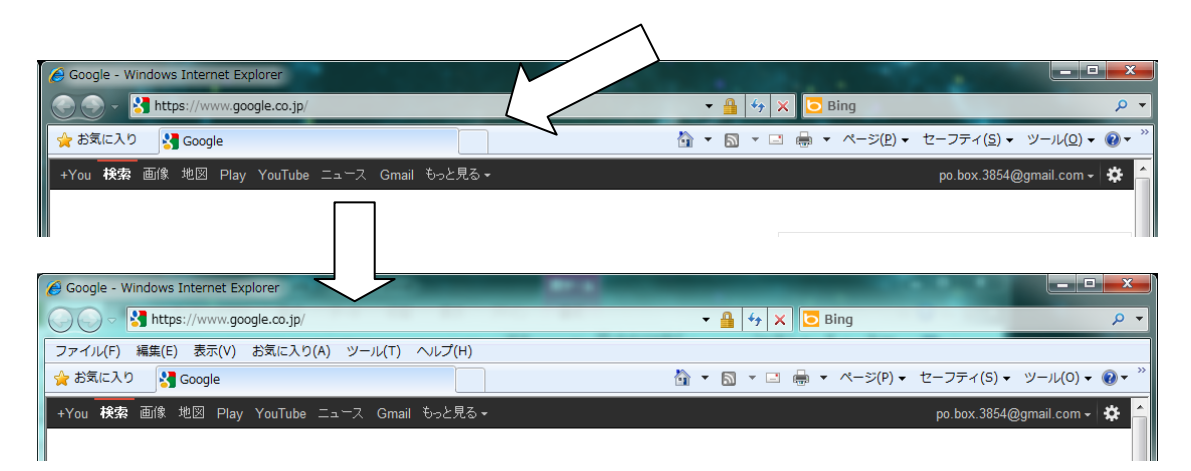

## 4. お問い合わせ先

0120-95-3939 ※お問い合わせ時間:月~金曜日 9 時~17 時 祝日および 12/30-1/3 は休日

以上